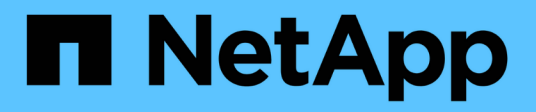

# **Verfahren zur Wartungskonfiguration**

StorageGRID Appliances

NetApp May 10, 2024

This PDF was generated from https://docs.netapp.com/de-de/storagegrid-appliances/sg6100/managedrives-tab.html on May 10, 2024. Always check docs.netapp.com for the latest.

# **Inhalt**

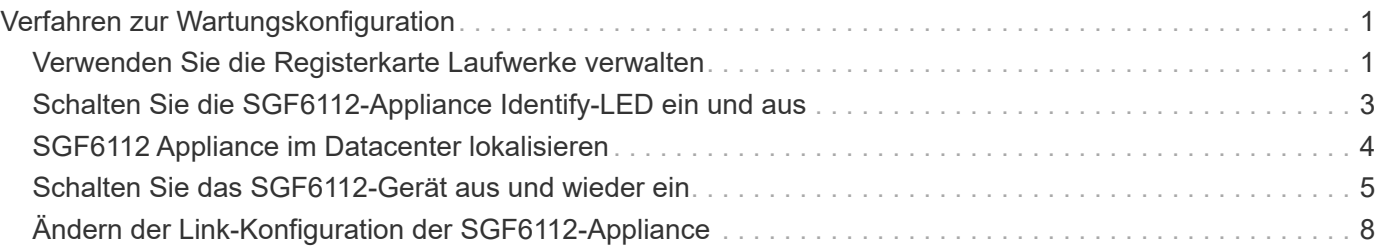

# <span id="page-2-0"></span>**Verfahren zur Wartungskonfiguration**

## <span id="page-2-1"></span>**Verwenden Sie die Registerkarte Laufwerke verwalten**

Über die Registerkarte Laufwerke managen im Grid Manager können Sie Fehlerbehebungs- und Wartungsaufgaben für die Laufwerke in der SGF6112-Appliance durchführen.

#### **Bevor Sie beginnen**

• Sie sind mit einem bei Grid Manager angemeldet ["Unterstützter Webbrowser".](https://docs.netapp.com/us-en/storagegrid-118/admin/web-browser-requirements.html)

#### **Über diese Aufgabe**

Wenn Sie über eine SGF6112-Appliance und entweder den verfügen ["Zugriffsberechtigung für den](https://docs.netapp.com/us-en/storagegrid-118/admin/admin-group-permissions.html) [Administrator der Storage-Appliance oder den Root-Zugriff",](https://docs.netapp.com/us-en/storagegrid-118/admin/admin-group-permissions.html) Auf der Seite mit den Gerätedetails wird die Registerkarte Laufwerke verwalten angezeigt.

Die Registerkarte Laufwerke managen enthält die folgenden Ansichten:

#### **Layout**

Layout der Datenspeicherungslaufwerke in der Appliance. Wählen Sie ein Laufwerk aus, um die Laufwerkdetails anzuzeigen.

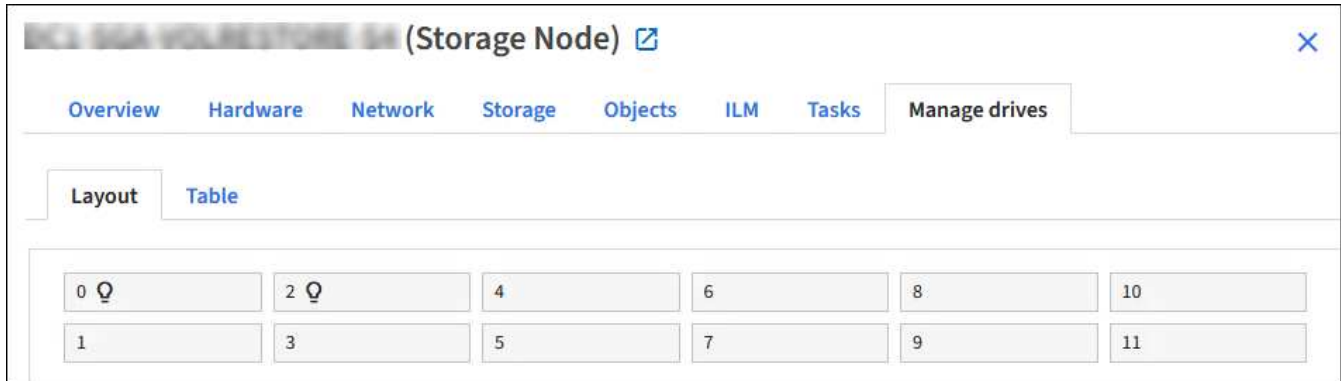

#### **Tabelle**

Listet Informationen für jedes Laufwerk auf. Wählen Sie ein Laufwerk aus, um die Laufwerkdetails anzuzeigen.

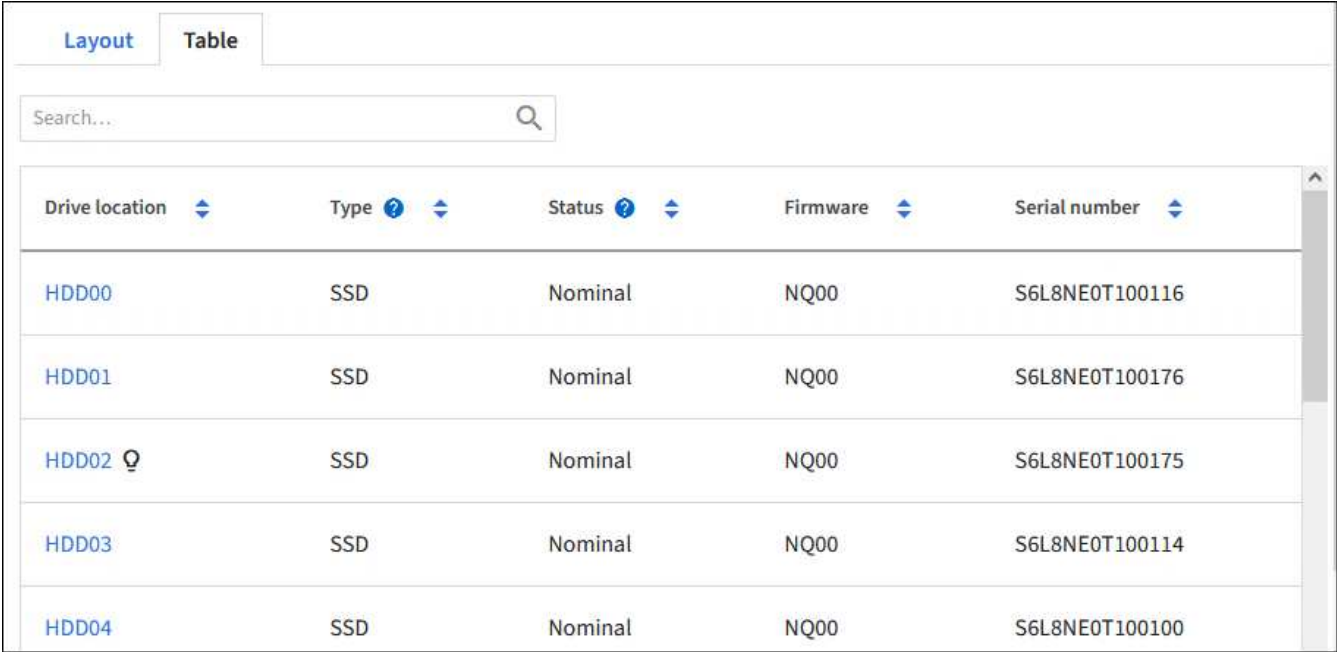

#### **Laufwerksinformationen**

Zusammenfassung für jedes Laufwerk. Wählen Sie die entsprechende Task-Schaltfläche, wie in den Schritten unten beschrieben.

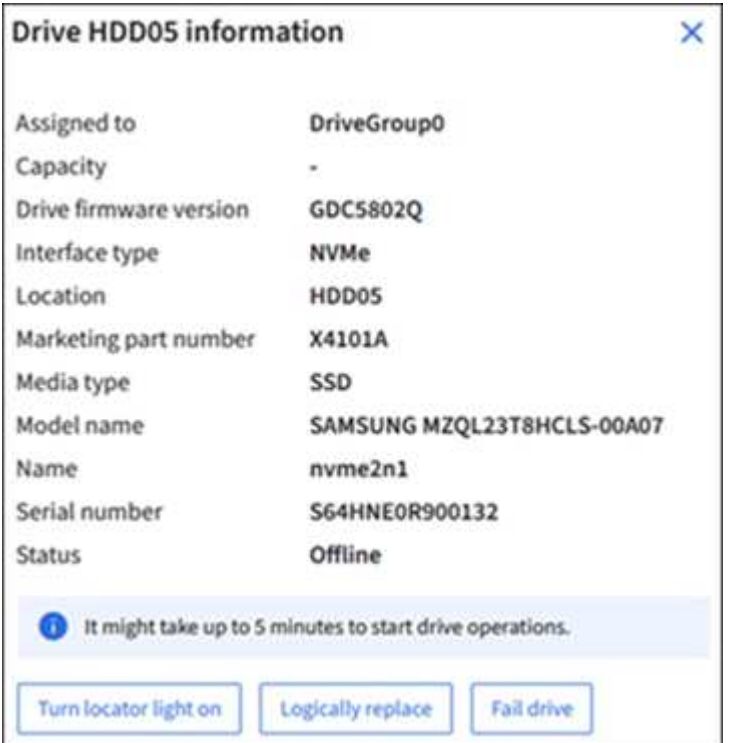

### **Die Positionsanzeige ein- oder ausschalten**

So finden Sie ein Laufwerk in der Appliance physisch:

- 1. Wählen Sie im Grid Manager **NODES** > *Data Center* aus.
- 2. Wählen Sie *Appliance Storage Node* > **Manage Drives** > **Layout** > *Drive*.

Das Fenster mit den Laufwerkdetails wird angezeigt.

- 3. Wählen Sie **Positionsanzeige ein**.
	- Ein Glühbirnensymbol Wird für das Laufwerk angezeigt.
	- Eine gelbe LED blinkt auf dem physischen Laufwerk.
- 4. Wenn Sie die Positionsanzeige ausschalten möchten, wählen Sie **Positionsanzeige ausschalten**.

### **Laufwerk logisch ersetzen**

Wenn ein Laufwerk in der Speicher-Appliance neu erstellt oder neu initialisiert werden muss:

- 1. Wählen Sie im Grid Manager **NODES** > *Data Center* aus.
- 2. Wählen Sie *Appliance Storage Node* > **Manage Drives** > **Layout** > *Drive*.

Das Fenster mit den Laufwerkdetails wird angezeigt.

3. Wählen Sie **logisch ersetzen**.

Im Detailbereich des Laufwerks zeigt der Status des Laufwerks *Rebuilding* an. Der Neuaufbau eines Laufwerks kann bis zu 5 Minuten dauern.

### **Laufwerk ausfällt**

Für die Fehlerbehebung können Sie ein Laufwerk, das vermutlich fehlerhaft ist, manuell "ausfallen". Das System läuft dann ohne dieses Laufwerk.

- 1. Wählen Sie im Grid Manager **NODES** > *Data Center* aus.
- 2. Wählen Sie *Appliance Storage Node* > **Manage Drives** > **Layout** > *Drive*.

Das Fenster mit den Laufwerkdetails wird angezeigt.

3. Wählen Sie **FAIL drive**.

Nach dem Ausfall eines Laufwerks müssen Sie entweder das Laufwerk oder physisch austauschen Ersetzen Sie das Laufwerk logisch.

## <span id="page-4-0"></span>**Schalten Sie die SGF6112-Appliance Identify-LED ein und aus**

Die blaue Identifizieren-LED auf der Vorder- und Rückseite des Geräts kann eingeschaltet werden, um das Gerät in einem Rechenzentrum zu lokalisieren.

#### **Bevor Sie beginnen**

Sie haben die BMC-IP-Adresse der Appliance, die Sie identifizieren möchten.

#### **Schritte**

- 1. ["Rufen Sie die BMC-Schnittstelle des Geräts auf".](https://docs.netapp.com/de-de/storagegrid-appliances/installconfig/accessing-bmc-interface.html)
- 2. Wählen Sie **Server Identify** Aus.

Der aktuelle Status der Identifizieren-LED ist ausgewählt.

3. Wählen Sie **EIN** oder **AUS**, und wählen Sie dann **Aktion ausführen**.

Wenn Sie **EIN** auswählen, leuchten die blauen Identifizieren-LEDs auf der Vorderseite (typisch abgebildet) und der Rückseite des Geräts.

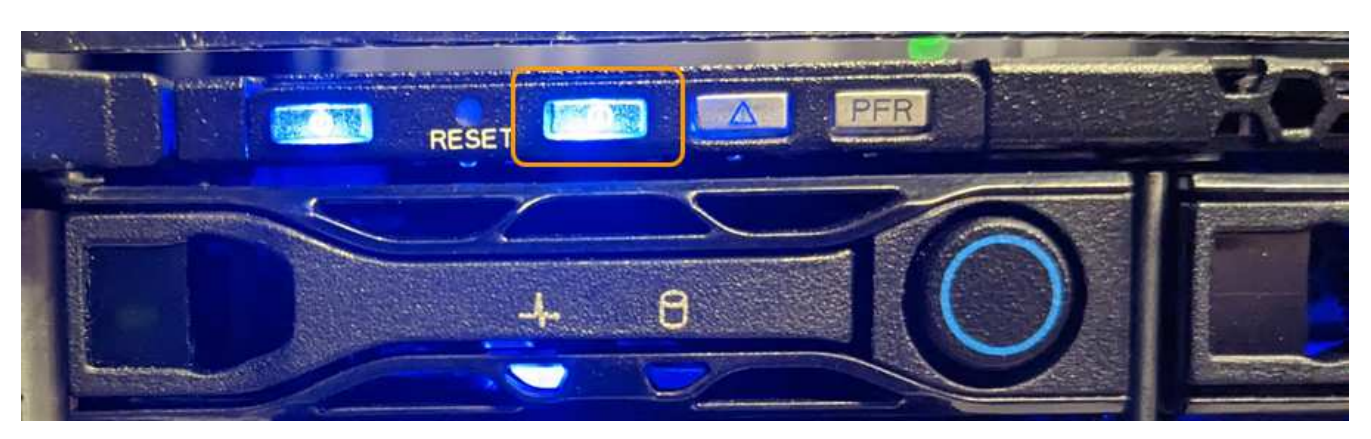

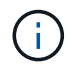

Wenn eine Blende auf dem Controller installiert ist, kann es schwierig sein, die vordere Identify-LED zu erkennen.

Die hintere Identifizieren-LED befindet sich in der Mitte des Geräts unter dem Micro-SD-Steckplatz.

4. Schalten Sie die Identifizieren-LEDs nach Bedarf ein und aus.

#### **Verwandte Informationen**

["Suchen Sie die Appliance im Datacenter"](#page-5-0)

# <span id="page-5-0"></span>**SGF6112 Appliance im Datacenter lokalisieren**

Suchen Sie die Appliance, sodass Sie Hardware-Wartungsarbeiten oder -Upgrades durchführen können.

#### **Bevor Sie beginnen**

- Sie haben festgelegt, welches Gerät gewartet werden muss.
- Um die Appliance in Ihrem Rechenzentrum zu finden, ["Schalten Sie die blaue Identify-LED ein"](#page-4-0).

#### **Schritte**

- 1. Finden Sie die Appliance im Rechenzentrum.
	- Achten Sie darauf, dass die blaue Identifizieren-LED auf der Vorderseite oder Rückseite des Geräts leuchtet.

Die ID-LED auf der Vorderseite befindet sich hinter der Frontblende und ist möglicherweise schwer zu erkennen, ob die Blende installiert ist.

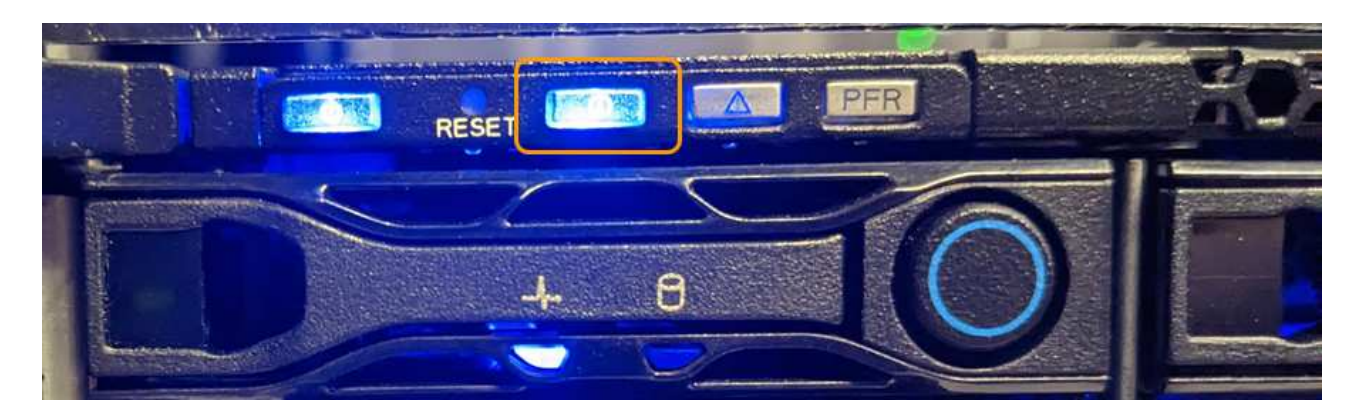

Die hintere Identifizieren-LED befindet sich in der Mitte des Geräts unter dem Micro-SD-Steckplatz.

- Überprüfen Sie anhand der an der Vorderseite des Geräts angebrachten Etiketten, ob Sie das richtige Gerät gefunden haben.
- 2. Entfernen Sie gegebenenfalls die Frontverkleidung, um Zugang zu den Bedienelementen und Anzeigen auf der Vorderseite zu erhalten.

#### **Nachdem Sie fertig sind**

["Schalten Sie die blaue Identifizieren-LED aus"](#page-4-0) Wenn Sie es verwendet haben, um das Gerät zu finden. **Drücken Sie den Identifizieren-LED-Schalter auf der Vorderseite des Geräts.** Verwenden Sie die BMC-Schnittstelle des Geräts.

## <span id="page-6-0"></span>**Schalten Sie das SGF6112-Gerät aus und wieder ein**

Sie können das SGF6112-Gerät herunterfahren und wieder einschalten, um Wartungsarbeiten durchzuführen.

### **Fahren Sie die SGF6112-Appliance herunter**

Fahren Sie die Appliance herunter, um eine Hardwarewartung durchzuführen.

#### **Bevor Sie beginnen**

• Das ist schon ["Das Gerät befindet sich physisch".](#page-5-0)

#### **Über diese Aufgabe**

Um Serviceunterbrechungen zu vermeiden, fahren Sie die Appliance während eines geplanten Wartungsfensters herunter, wenn Serviceunterbrechungen akzeptabel sind.

#### **Schritte**

1. Fahren Sie das Gerät herunter:

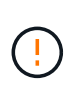

Sie müssen ein kontrolliertes Herunterfahren des Geräts durchführen, indem Sie die unten angegebenen Befehle eingeben. Es ist eine Best Practice, nach Möglichkeit eine kontrollierte Abschaltung durchzuführen, um unnötige Warnmeldungen zu vermeiden, sicherzustellen, dass vollständige Protokolle verfügbar sind und Serviceunterbrechungen zu vermeiden.

a. Wenn Sie sich noch nicht beim Grid-Knoten angemeldet haben, melden Sie sich mit PuTTY oder einem anderen ssh-Client an:

- i. Geben Sie den folgenden Befehl ein: ssh admin@*grid\_node\_IP*
- ii. Geben Sie das im aufgeführte Passwort ein Passwords.txt Datei:
- iii. Geben Sie den folgenden Befehl ein, um zum Root zu wechseln: su -
- iv. Geben Sie das im aufgeführte Passwort ein Passwords.txt Datei:

Wenn Sie als root angemeldet sind, ändert sich die Eingabeaufforderung von \$ Bis #.

b. Schalten Sie das Gerät aus: **shutdown -h now**

Dieser Befehl kann bis zu 10 Minuten in Anspruch nehmen.

- 2. Überprüfen Sie anhand einer der folgenden Methoden, ob das Gerät ausgeschaltet ist:
	- Sehen Sie sich die LED-Betriebsanzeige an der Vorderseite des Geräts an, und vergewissern Sie sich, dass sie ausgeschaltet ist.
	- Überprüfen Sie auf der Seite Power Control der BMC-Schnittstelle, ob das Gerät ausgeschaltet ist.

### **Schalten Sie SGF6112 ein, und überprüfen Sie den Betrieb**

Schalten Sie den Controller nach dem Abschluss der Wartung ein.

#### **Bevor Sie beginnen**

- Das ist schon ["Controller in einem Schrank oder Rack installiert"](https://docs.netapp.com/de-de/storagegrid-appliances/sg6100/reinstalling-sgf6112-into-cabinet-or-rack.html) Und die Daten- und Stromkabel angeschlossen.
- Das ist schon ["Standort des Controllers im Datacenter".](#page-5-0)

#### **Schritte**

1. Schalten Sie das Gerät ein.

Möglicherweise müssen Sie die Blende entfernen, um auf den Netzschalter zugreifen zu können. Wenn dies der Fall ist, müssen Sie sie anschließend wieder einbauen.

- 2. Überwachen Sie die Controller-LEDs und die Startcodes mit einer der folgenden Methoden:
	- Drücken Sie den Netzschalter an der Vorderseite des Controllers.
	- Verwenden Sie die BMC-Schnittstelle des Controllers:
		- i. ["Rufen Sie die BMC-Schnittstelle des Controllers auf".](https://docs.netapp.com/de-de/storagegrid-appliances/installconfig/accessing-bmc-interface.html)
		- ii. Wählen Sie **Power Control**.
		- iii. Wählen Sie **Einschalten** und dann **Aktion ausführen**.

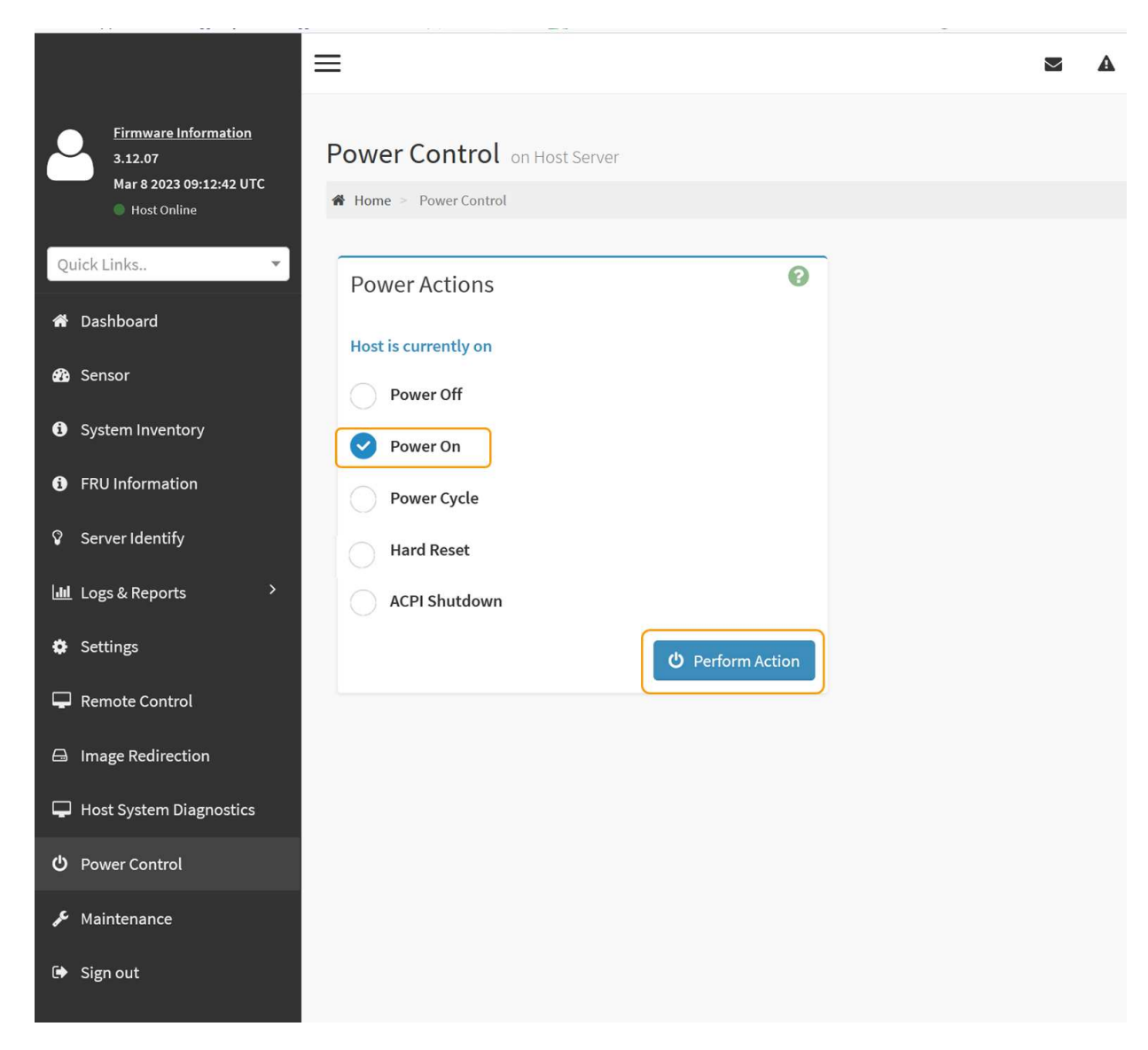

Verwenden Sie die BMC-Schnittstelle, um den Startstatus zu überwachen.

3. Vergewissern Sie sich, dass der Appliance-Controller im Grid Manager und ohne Warnungen angezeigt wird.

Es kann bis zu 20 Minuten dauern, bis der Controller im Grid Manager angezeigt wird.

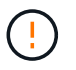

Nehmen Sie einen anderen Appliance-Node nur offline, wenn diese Appliance über ein grünes Symbol verfügt.

- 4. Vergewissern Sie sich, dass die neue Appliance vollständig betriebsbereit ist, indem Sie sich beim Grid-Node über PuTTY oder einen anderen ssh-Client anmelden:
	- a. Geben Sie den folgenden Befehl ein: ssh *Appliance\_IP*
	- b. Geben Sie das im aufgeführte Passwort ein Passwords.txt Datei:
	- c. Geben Sie den folgenden Befehl ein, um zum Root zu wechseln: su -
	- d. Geben Sie das im aufgeführte Passwort ein Passwords.txt Datei:

Wenn Sie als root angemeldet sind, ändert sich die Eingabeaufforderung von \$ Bis #.

# <span id="page-9-0"></span>**Ändern der Link-Konfiguration der SGF6112-Appliance**

Sie können die Ethernet-Link-Konfiguration der Appliance ändern, einschließlich des Port Bond-Modus, des Netzwerk-Bond-Modus und der Verbindungsgeschwindigkeit.

#### **Bevor Sie beginnen**

• Das ist schon ["Das Gerät in den Wartungsmodus versetzt"](https://docs.netapp.com/de-de/storagegrid-appliances/commonhardware/placing-appliance-into-maintenance-mode.html).

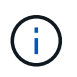

In seltenen Fällen kann es vorkommen, dass eine StorageGRID Appliance in den Wartungsmodus versetzt wird, damit die Appliance für den Remote-Zugriff nicht verfügbar ist.

#### **Schritte**

- 1. Wählen Sie im Installationsprogramm der StorageGRID-Appliance die Option **Netzwerke konfigurieren** > **Link-Konfiguration** aus.
- 2. Nehmen Sie die gewünschten Änderungen an der Verbindungskonfiguration vor.

Weitere Informationen zu den Optionen finden Sie unter ["Netzwerkverbindungen konfigurieren".](https://docs.netapp.com/de-de/storagegrid-appliances/installconfig/configuring-network-links.html)

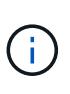

IP-Konfigurationsänderungen, die vorgenommen werden, während sich die Appliance im Wartungsmodus befindet, werden nicht auf die installierte StorageGRID-Umgebung angewendet. Führen Sie die aus [change-ip Befehl] nach dem Neustart der Appliance in StorageGRID.

3. Wenn Sie mit Ihrer Auswahl zufrieden sind, klicken Sie auf **Speichern**.

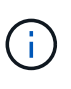

Wenn Sie Änderungen am Netzwerk oder an der Verbindung vorgenommen haben, über die Sie verbunden sind, können Sie die Verbindung verlieren. Wenn die Verbindung nicht innerhalb von 1 Minute wiederhergestellt wird, geben Sie die URL für den StorageGRID-Appliance-Installer erneut ein. Verwenden Sie dazu eine der anderen IP-Adressen, die der Appliance zugewiesen sind: **https://***appliance\_IP***:8443**

4. Nehmen Sie alle erforderlichen Änderungen an den IP-Adressen der Appliance vor.

Wenn Sie Änderungen an den VLAN-Einstellungen vorgenommen haben, hat sich das Subnetz für die Appliance möglicherweise geändert. Informationen zum Ändern der IP-Adressen für die Appliance finden Sie unter ["Konfigurieren Sie StorageGRID-IP-Adressen"](https://docs.netapp.com/de-de/storagegrid-appliances/installconfig/setting-ip-configuration.html).

- 5. Wählen Sie im Menü die Option **Netzwerk konfigurieren** > **Ping-Test** aus.
- 6. Verwenden Sie das Ping-Test-Tool, um die Verbindung zu IP-Adressen in Netzwerken zu prüfen, die möglicherweise von den Änderungen der Verbindungskonfiguration betroffen sind, die Sie bei der Konfiguration der Appliance vorgenommen haben.

Zusätzlich zu allen anderen Tests, die Sie durchführen möchten, bestätigen Sie, dass Sie die Grid Network IP-Adresse des primären Admin-Knotens und die Grid-Netzwerk-IP-Adresse von mindestens einem anderen Knoten pingen können. Falls erforderlich, kehren Sie zu den Anweisungen zur Konfiguration von Netzwerkverbindungen zurück, und beheben Sie etwaige Probleme.

- 7. Wenn Sie damit einverstanden sind, dass die Änderungen der Verbindungskonfiguration ausgeführt werden, booten Sie den Node neu. Wählen Sie im Installationsprogramm der StorageGRID-Appliance die Option **Erweitert** > **Controller neu starten** aus, und wählen Sie dann eine der folgenden Optionen aus:
	- Wählen Sie **Neustart in StorageGRID** aus, um den Compute-Controller neu zu starten, wenn der Knoten wieder dem Grid hinzugefügt wird. Wählen Sie diese Option, wenn Sie im Wartungsmodus ausgeführt werden und den Node in den normalen Betrieb zurückkehren möchten.
	- Wählen Sie **Neustart im Wartungsmodus**, um den Compute-Controller neu zu starten, wobei der Knoten im Wartungsmodus verbleibt. (Diese Option ist nur verfügbar, wenn sich der Controller im Wartungsmodus befindet.) Wählen Sie diese Option aus, wenn zusätzliche Wartungsmaßnahmen auf dem Node ausgeführt werden müssen, bevor er dem Grid erneut beitreten kann.

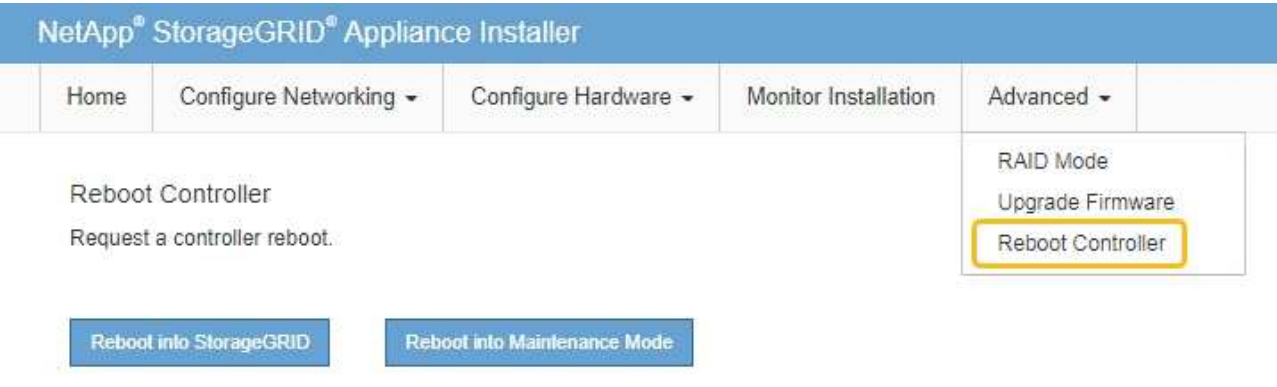

Die Appliance kann bis zu 20 Minuten dauern, bis sie neu gestartet und wieder in das Grid eingesetzt wird. Um zu überprüfen, ob das Neubooten abgeschlossen ist und dass der Node wieder dem Grid beigetreten ist, gehen Sie zurück zum Grid Manager. Auf der Seite Knoten sollte ein normaler Status

angezeigt werden (grünes Häkchen-Symbol Links neben dem Node-Namen) für den Appliance-Node. Dies bedeutet, dass keine Warnmeldungen aktiv sind und der Node mit dem Grid verbunden ist.

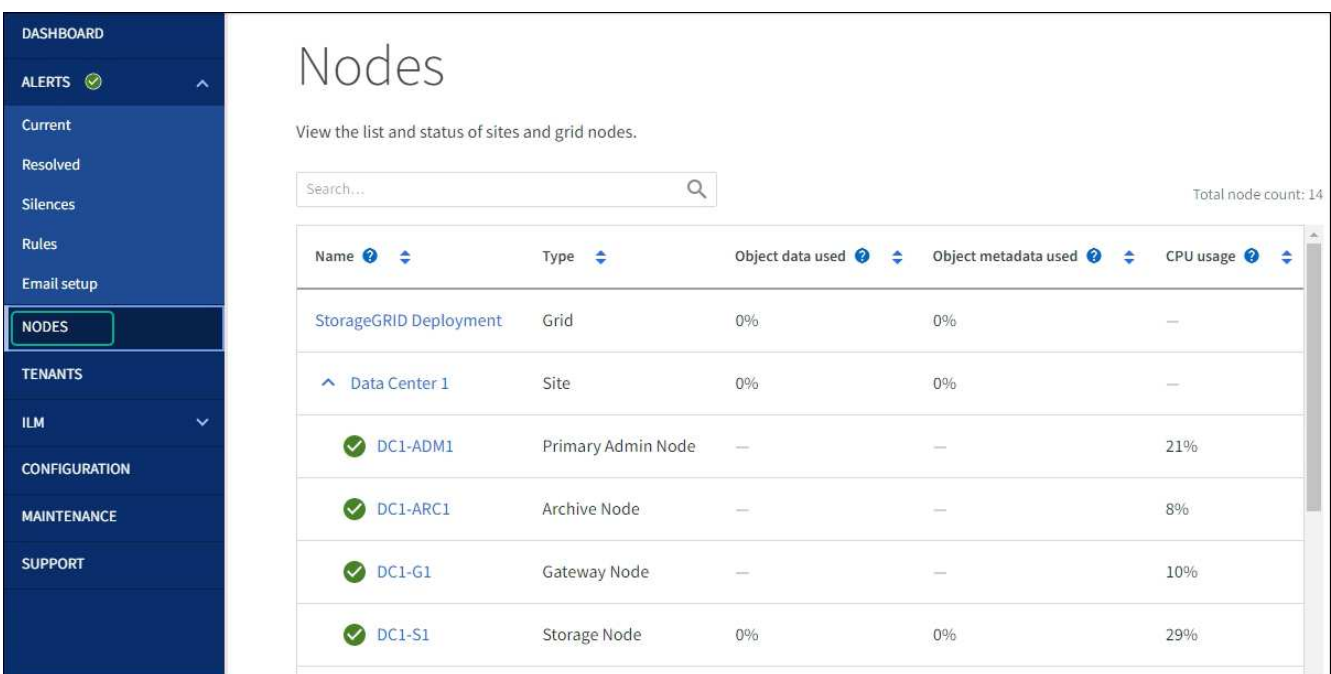

#### **Copyright-Informationen**

Copyright © 2024 NetApp. Alle Rechte vorbehalten. Gedruckt in den USA. Dieses urheberrechtlich geschützte Dokument darf ohne die vorherige schriftliche Genehmigung des Urheberrechtsinhabers in keiner Form und durch keine Mittel – weder grafische noch elektronische oder mechanische, einschließlich Fotokopieren, Aufnehmen oder Speichern in einem elektronischen Abrufsystem – auch nicht in Teilen, vervielfältigt werden.

Software, die von urheberrechtlich geschütztem NetApp Material abgeleitet wird, unterliegt der folgenden Lizenz und dem folgenden Haftungsausschluss:

DIE VORLIEGENDE SOFTWARE WIRD IN DER VORLIEGENDEN FORM VON NETAPP ZUR VERFÜGUNG GESTELLT, D. H. OHNE JEGLICHE EXPLIZITE ODER IMPLIZITE GEWÄHRLEISTUNG, EINSCHLIESSLICH, JEDOCH NICHT BESCHRÄNKT AUF DIE STILLSCHWEIGENDE GEWÄHRLEISTUNG DER MARKTGÄNGIGKEIT UND EIGNUNG FÜR EINEN BESTIMMTEN ZWECK, DIE HIERMIT AUSGESCHLOSSEN WERDEN. NETAPP ÜBERNIMMT KEINERLEI HAFTUNG FÜR DIREKTE, INDIREKTE, ZUFÄLLIGE, BESONDERE, BEISPIELHAFTE SCHÄDEN ODER FOLGESCHÄDEN (EINSCHLIESSLICH, JEDOCH NICHT BESCHRÄNKT AUF DIE BESCHAFFUNG VON ERSATZWAREN ODER -DIENSTLEISTUNGEN, NUTZUNGS-, DATEN- ODER GEWINNVERLUSTE ODER UNTERBRECHUNG DES GESCHÄFTSBETRIEBS), UNABHÄNGIG DAVON, WIE SIE VERURSACHT WURDEN UND AUF WELCHER HAFTUNGSTHEORIE SIE BERUHEN, OB AUS VERTRAGLICH FESTGELEGTER HAFTUNG, VERSCHULDENSUNABHÄNGIGER HAFTUNG ODER DELIKTSHAFTUNG (EINSCHLIESSLICH FAHRLÄSSIGKEIT ODER AUF ANDEREM WEGE), DIE IN IRGENDEINER WEISE AUS DER NUTZUNG DIESER SOFTWARE RESULTIEREN, SELBST WENN AUF DIE MÖGLICHKEIT DERARTIGER SCHÄDEN HINGEWIESEN WURDE.

NetApp behält sich das Recht vor, die hierin beschriebenen Produkte jederzeit und ohne Vorankündigung zu ändern. NetApp übernimmt keine Verantwortung oder Haftung, die sich aus der Verwendung der hier beschriebenen Produkte ergibt, es sei denn, NetApp hat dem ausdrücklich in schriftlicher Form zugestimmt. Die Verwendung oder der Erwerb dieses Produkts stellt keine Lizenzierung im Rahmen eines Patentrechts, Markenrechts oder eines anderen Rechts an geistigem Eigentum von NetApp dar.

Das in diesem Dokument beschriebene Produkt kann durch ein oder mehrere US-amerikanische Patente, ausländische Patente oder anhängige Patentanmeldungen geschützt sein.

ERLÄUTERUNG ZU "RESTRICTED RIGHTS": Nutzung, Vervielfältigung oder Offenlegung durch die US-Regierung unterliegt den Einschränkungen gemäß Unterabschnitt (b)(3) der Klausel "Rights in Technical Data – Noncommercial Items" in DFARS 252.227-7013 (Februar 2014) und FAR 52.227-19 (Dezember 2007).

Die hierin enthaltenen Daten beziehen sich auf ein kommerzielles Produkt und/oder einen kommerziellen Service (wie in FAR 2.101 definiert) und sind Eigentum von NetApp, Inc. Alle technischen Daten und die Computersoftware von NetApp, die unter diesem Vertrag bereitgestellt werden, sind gewerblicher Natur und wurden ausschließlich unter Verwendung privater Mittel entwickelt. Die US-Regierung besitzt eine nicht ausschließliche, nicht übertragbare, nicht unterlizenzierbare, weltweite, limitierte unwiderrufliche Lizenz zur Nutzung der Daten nur in Verbindung mit und zur Unterstützung des Vertrags der US-Regierung, unter dem die Daten bereitgestellt wurden. Sofern in den vorliegenden Bedingungen nicht anders angegeben, dürfen die Daten ohne vorherige schriftliche Genehmigung von NetApp, Inc. nicht verwendet, offengelegt, vervielfältigt, geändert, aufgeführt oder angezeigt werden. Die Lizenzrechte der US-Regierung für das US-Verteidigungsministerium sind auf die in DFARS-Klausel 252.227-7015(b) (Februar 2014) genannten Rechte beschränkt.

#### **Markeninformationen**

NETAPP, das NETAPP Logo und die unter [http://www.netapp.com/TM](http://www.netapp.com/TM\) aufgeführten Marken sind Marken von NetApp, Inc. Andere Firmen und Produktnamen können Marken der jeweiligen Eigentümer sein.